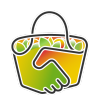

## Enregistrer la commande d'un adhérent

## *Référents CAMAP*

En tant que référent d'un producteur, vous aurez peut-être des adhérents qui vous contacteront pour des difficultés à passer leur commande (panne d'internet, difficultés avec l'outil…). Pour ne pas bloquer ces adhérents, vous pouvez simplement enregistrer leur commande à leur place.

Voilà comment procéder pour passer la commande d'un adhérent pour votre producteur.

- 1. Connectez-vous à Camap <https://camap.amap44.org/> et identifiez-vous
- 2. Cliquez sur le bouton Catalogues dans la barre de menu à droite, puis sur "Gérer" dans la ligne concernant le catalogue de "votre" producteur

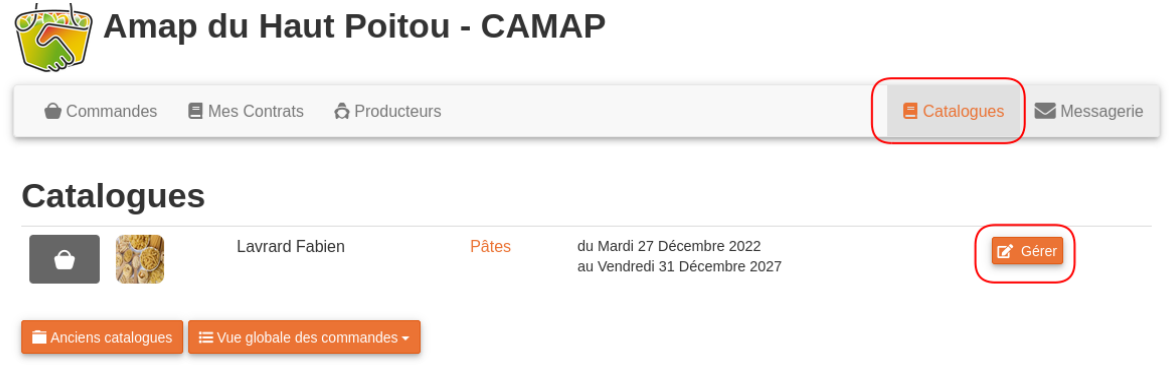

3. Dans la page qui s'affiche, cliquez sur Commandes dans le menu de gauche**(1)**, puis sur le bouton Commandes **(2)** à la ligne de la date de distribution correspondante

## **Pâtes - Lavrard Fabien**

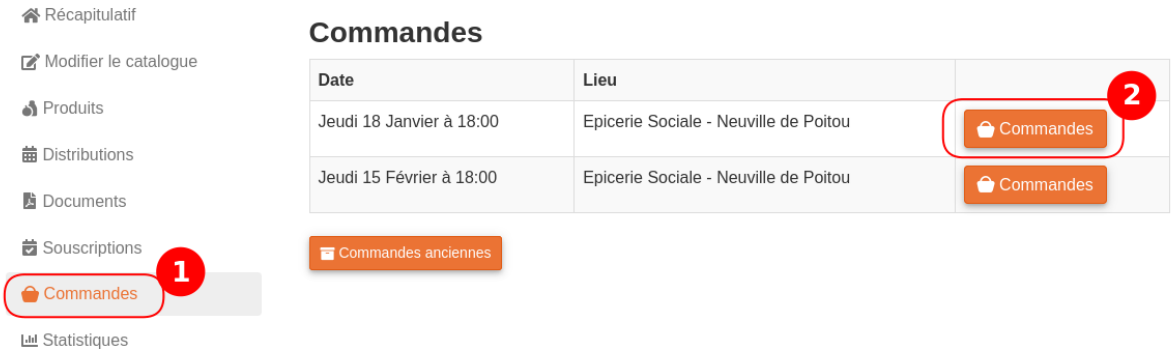

Pâtes - Lavrard Fabien

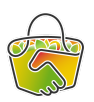

4. Dans la page qui s'affiche, vous avez la liste des commandes par adhérents. Cliquez sur le bouton "Nouvelle commande"

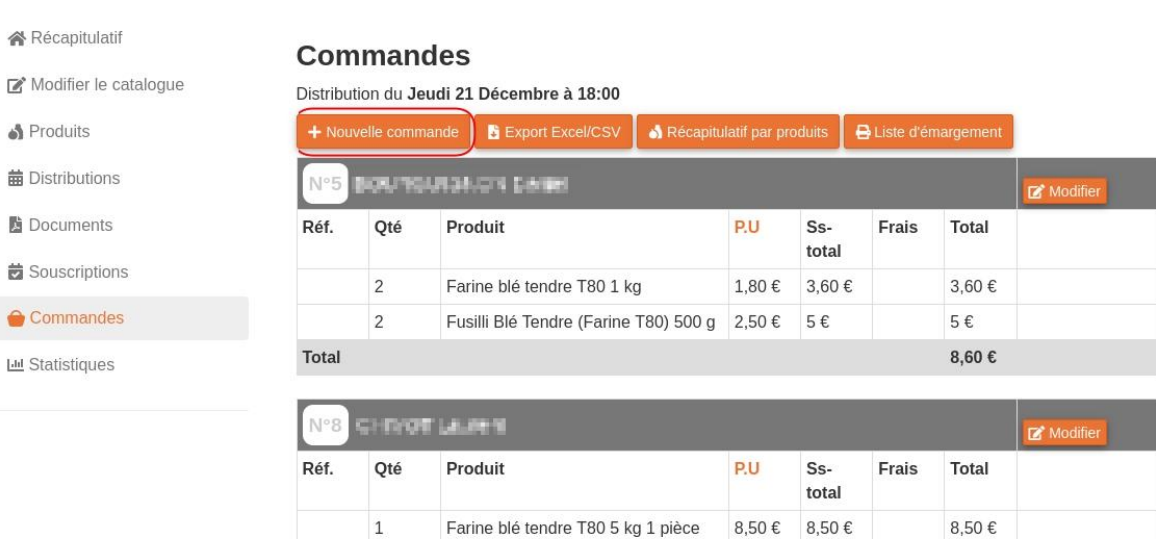

Fusilli Blé Dur (Semoule semi-

2,80 € 2,80 €

2,80€

11,30 €

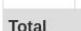

5. Sélectionnez le nom de l'adhérent pour qui vous prenez la commande

 $\,1\,$ 

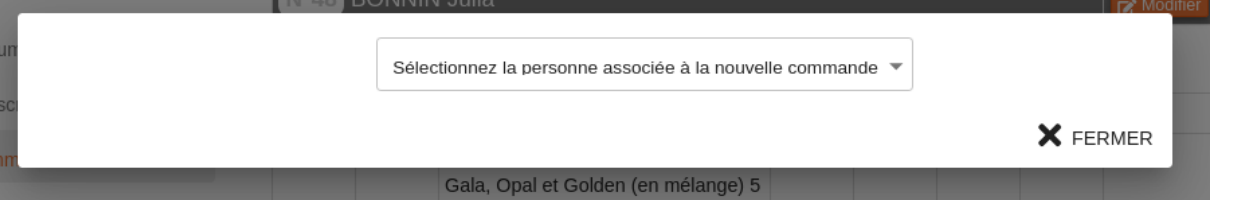

complète) 500 g

6. Choisissez le produit correspondant…

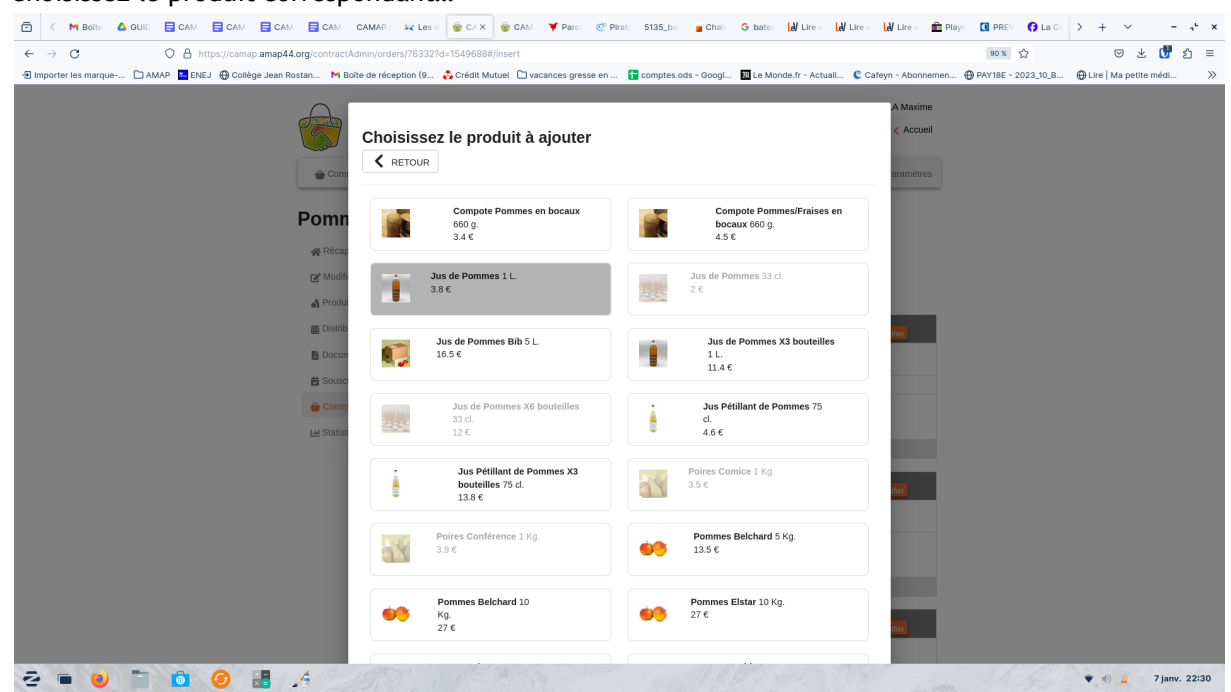

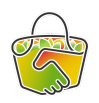

7. …puis la quantité…

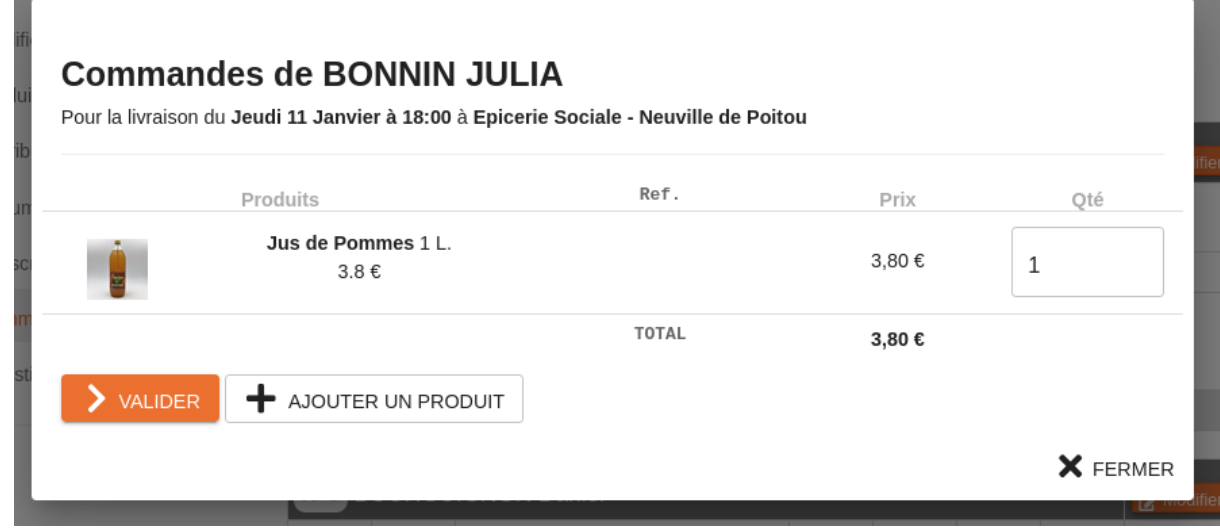

- 8. Si vous avez plusieurs produits à commander, cliquez sur Ajouter un produit et recommencez l'opération.
- 9. Quand la commande est complète, cliquez sur Valider.
- 10. Et c'est terminé; votre adhérent a bien sa commande enregistrée, vous la verrez apparaître dans la liste des commandes à son nom.
- **● Pour plus d'info, n'hésitez pas à consulter le guide officiel CAMAP : <https://wiki.amap44.org/fr/home>**